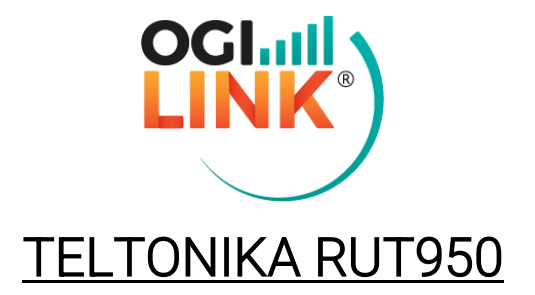

Guida ufficiale sito Teltonika

[https://wiki.teltonika-networks.com/view/QSG\\_RUT950#Login\\_to\\_device](https://teltonika-networks.com/product/rut950/?gclid=CjwKCAjwq5-WBhB7EiwAl-HEkrcEwJO9xBoBaiLq6QVIRTs6NizA275aQR4ohjgb7jwczUxtZMBF3xoCr10QAvD_BwE)

INDIRIZZO IP: 192.168.1.1 (da interfaccia web) PASSWORD ROUTER & WIFI: Admin1234

Per accedere all'interfaccia web del router, aprire una pagina browser, digitare l'indirizzo nella barra di ricerca e inserire le credenziali fornite

#### 1- PIN & APN

Cliccare su "Network" -> "Mobile" e inserire nei campi specifici i dati (sia per Sim1 che per Sim2).

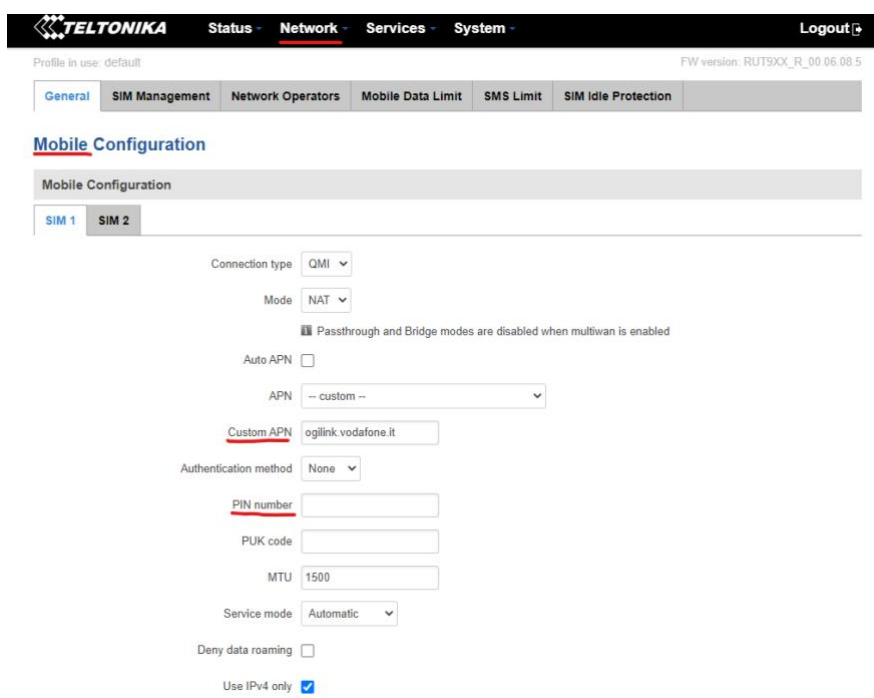

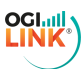

## 2- WIFI & PASSWORD

Cliccare su "Network" -> "Wireless"; a questo punto compariranno le reti disponibili, per modifiche cliccare sul bottone "Edit" e cambiare SSID e password (Admin1234 di default) rispettivamente da "General Setup" e "Wireless Security".

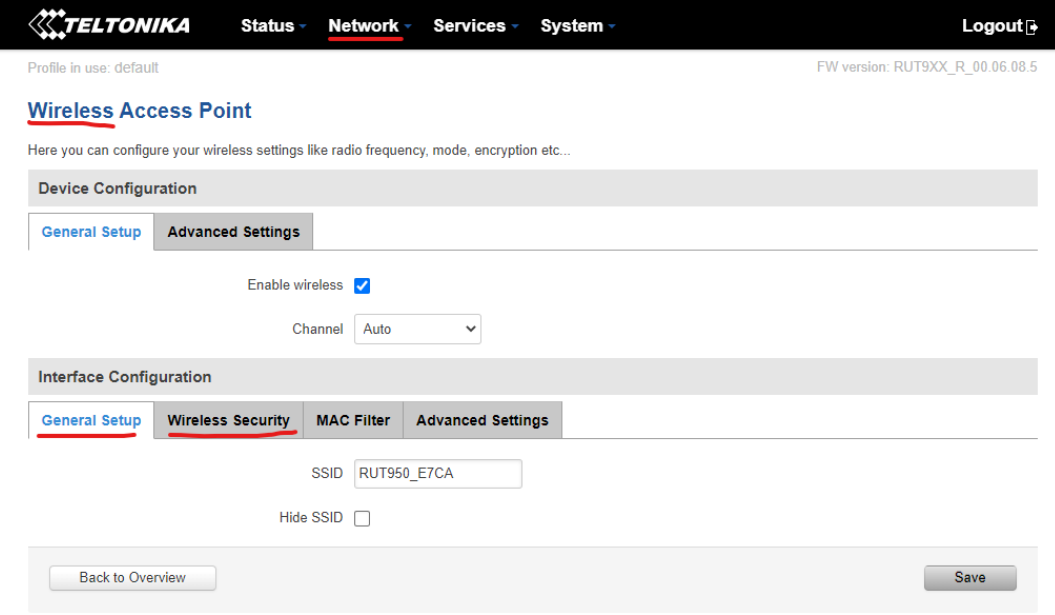

### 3- RETE LOCALE & DHCP

Cliccare su "Network" -> "LAN" per cambiare impostazioni classe di rete e DHCP attivo/spento, range e lease time.

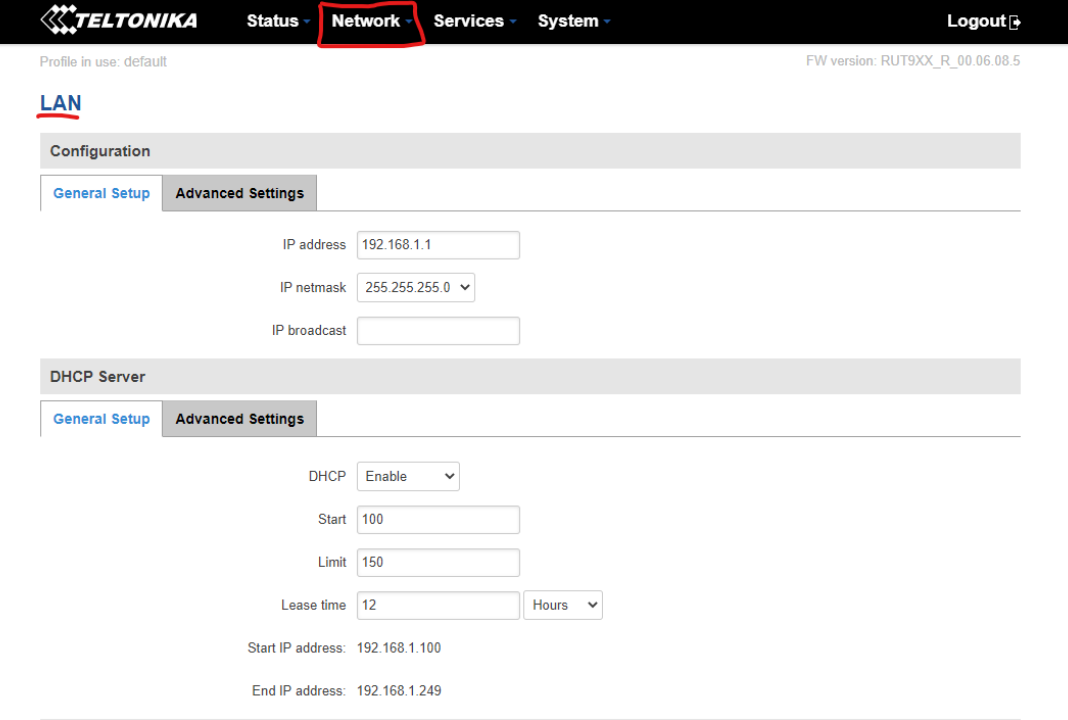

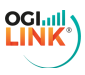

## 4- FIREWALL

Cliccare su "Network" -> "Firewall"

- Impostare una DMZ dalla schermata "General Settings"
- Configurare apertura delle porte dalla schermata "Port Forwarding"

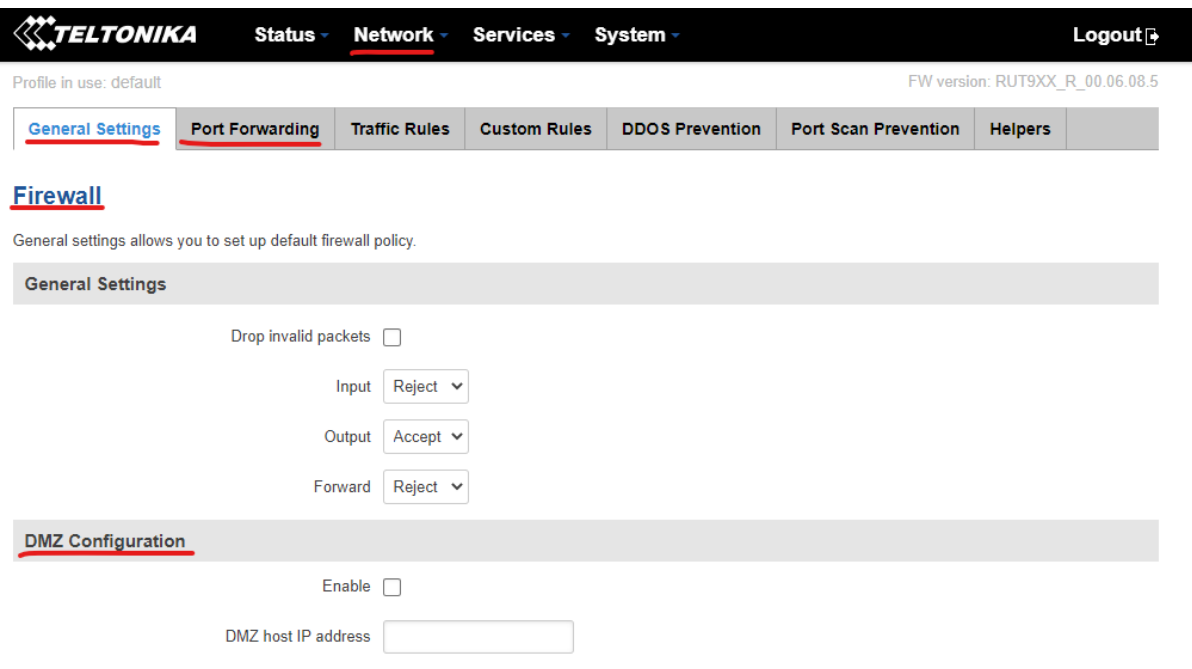

## 5- VPN

Cliccare su "Services" -> "VPN" e selezionare il servizio richiesto per procedere con la configurazione (ad esempio L2TP per ip statico).

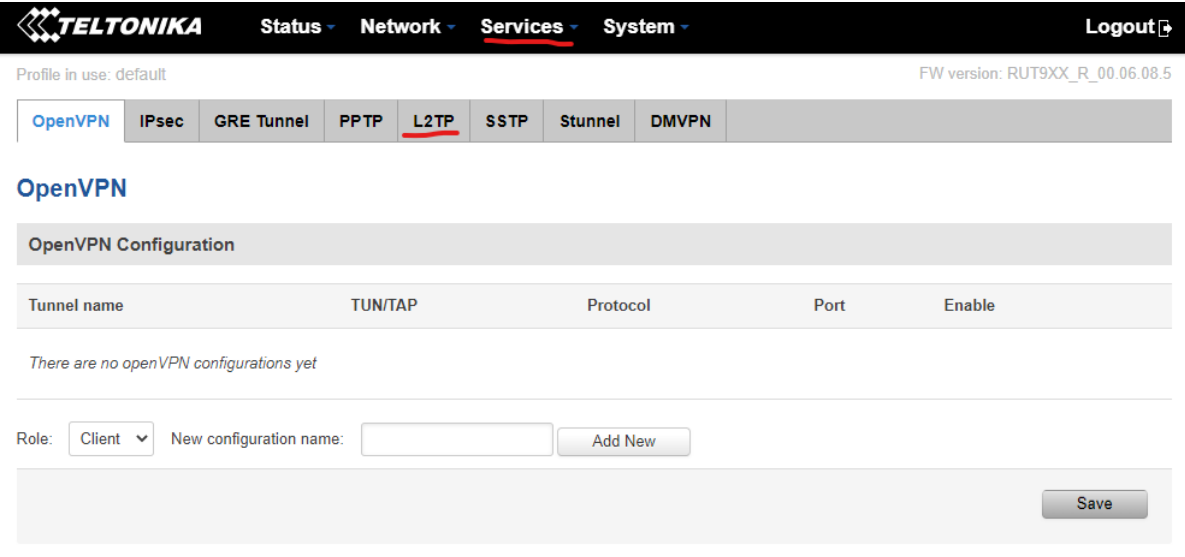

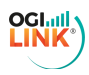

# 6- STATO DI RETE

Cliccare su "Status" -> "Network" per visualizzare le informazioni sullo stato della connessione (banda, cella, tipo di connessione, segnale).

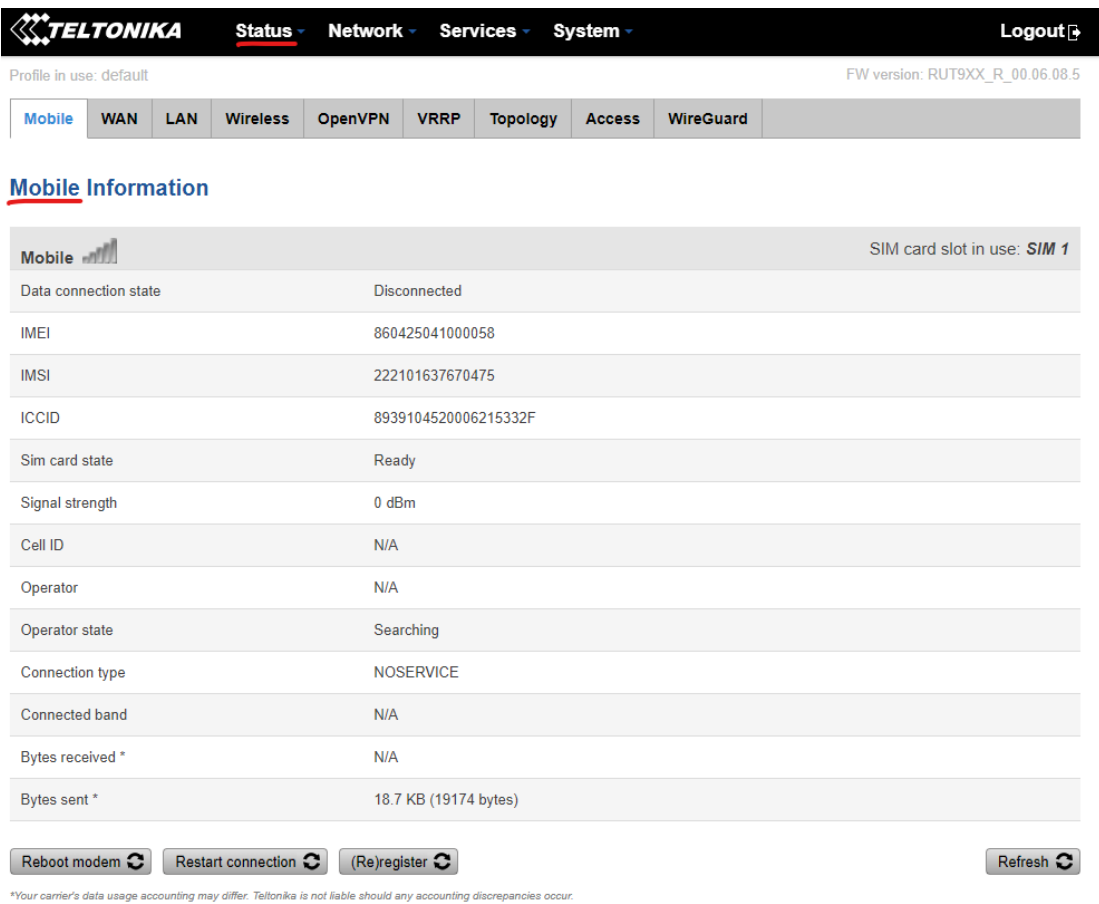

#### 7- PASSWORD ADMIN & NOME ROUTER

Cliccare su "System" -> "Administration" per modificare la password di accesso di amministratore e il nome del dispositivo.

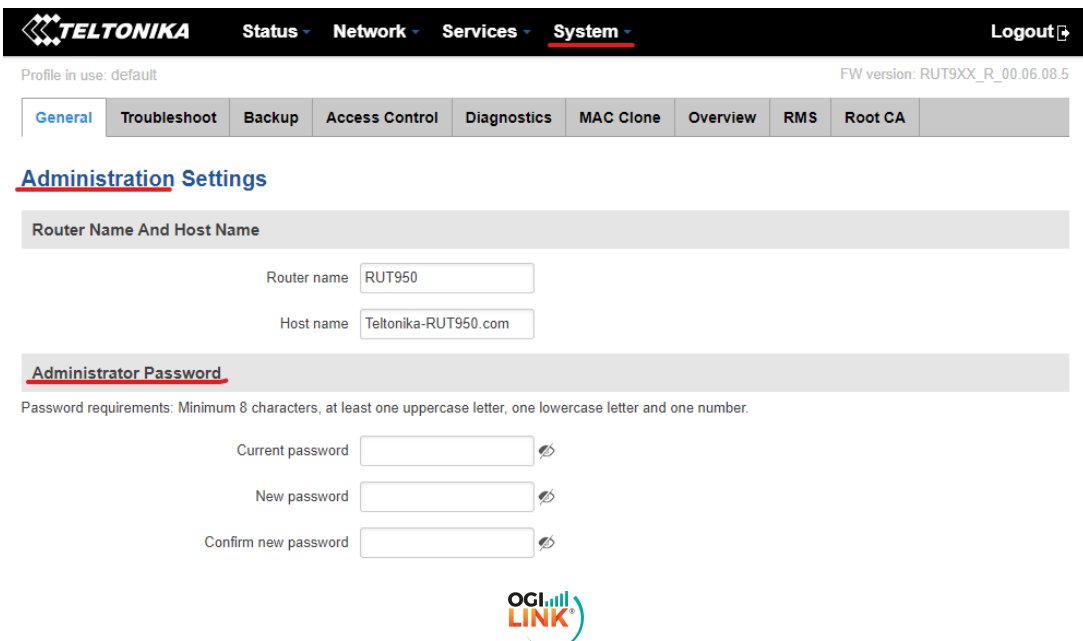